# Data Review Using AirVision

Joel Craig Craig Environmental Consulting 2024 PQAO Training

#### Presentation Overview

- Set up Logger and AirVision Central
- Level 0 flagging and Data Review
- Level 1 Review
- Level 2 Review

# Logger/AirVision Central Set Up

- 8872 Logger
- Modbus acquisition of concentration and meta parameters.
- BAM1020 hourly poll and extraction from data string.
- 8872 polled by AirVision Central once each hour.
- Favorites helpful for commonly used editors/reports.
- Smaller organizations should consider contracting with Agilaire to host AirVision central.

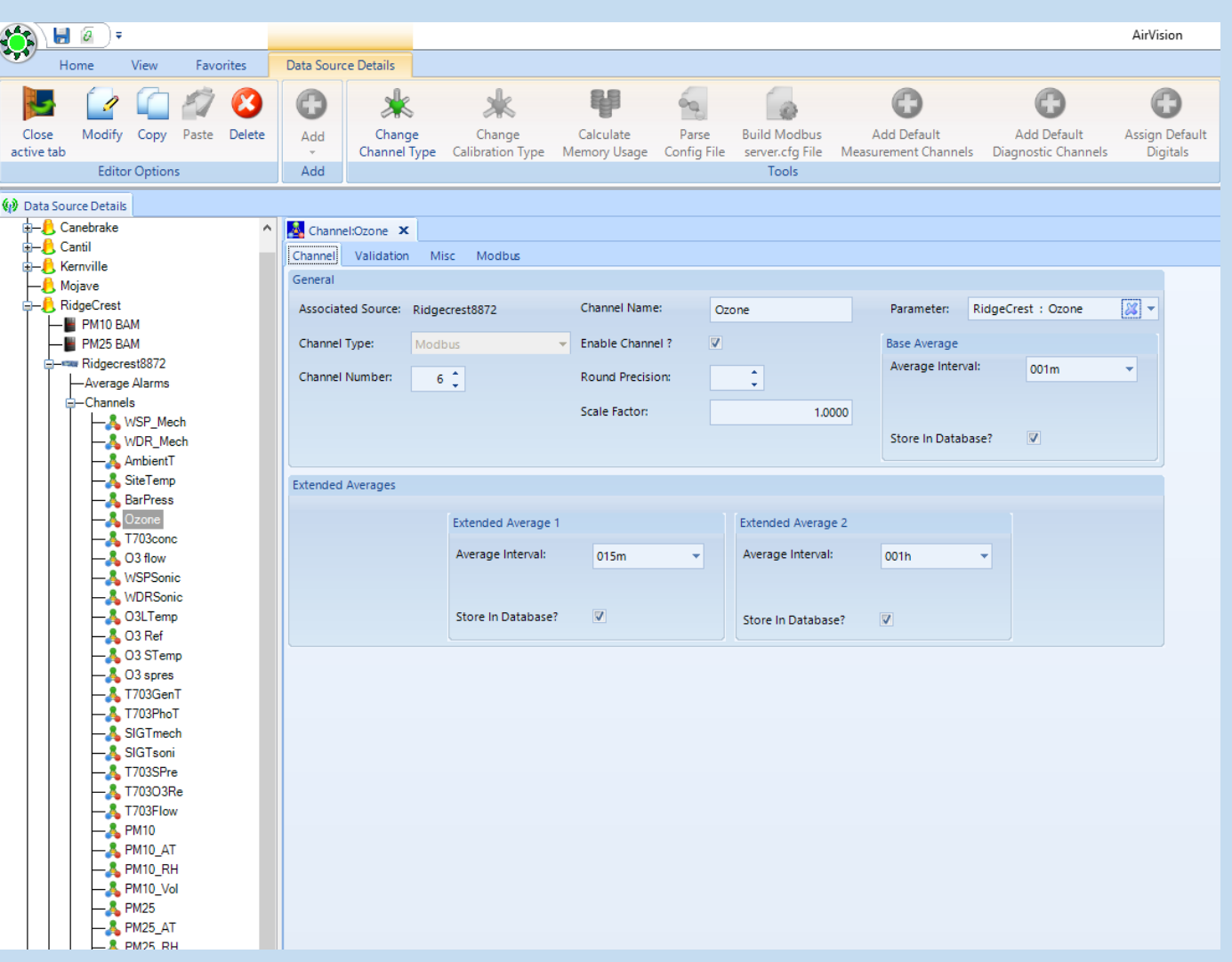

# Level 0 Flagging

- Agilaire flags are internal indicators of unusual conditions.
- Null/qualifier codes are the final determination sent to AQS .
- High/Low/Rate of change
- Bad status for Teledyne analyzers.
- ADVP module provides unlimited flagging possibilities.
- Alarms set to send email to appropriate staff.
- AirVision has an automated flag to null system.
- Flags are very useful to focus on in review.
- One Minute Chart review daily or on each site visit.

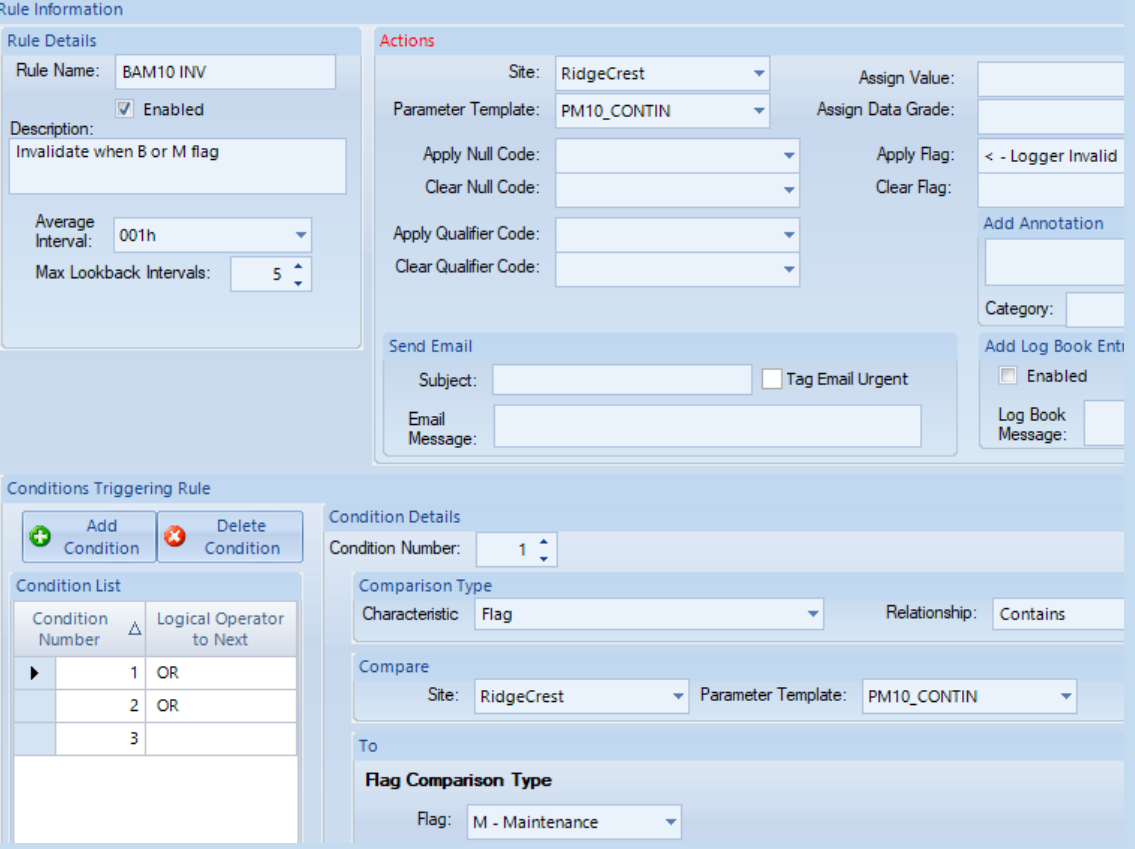

### General Level 1 Procedure

- Standardized checksheet.
- Review documentation, monthly data set.
- Review one-minute Charts.
- Compile and review QC checks, calibrations, and autocal results.
- Research any unclear issues.
- Use Average Data Editor to add null or qualifier.
- Review monthly data set to ensure edits were correct.
- Export to Excel data screening template.
- Pass to Level 2 reviewer.

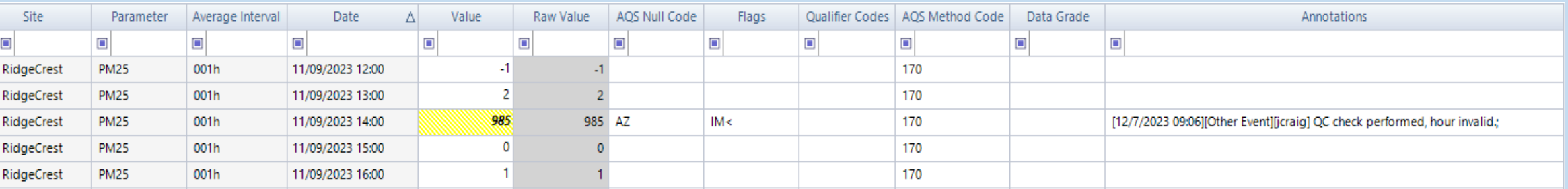

5

## Auto-Cal Calculations

- Ozone can automatically set "true" to calibrator photometer value.
- NO2 true is difficult to automate in AirVision, can be exported to Excel.
- If "One point QC" on sequence is set to "Precision" level, AirVision can generate AQS strings.
- If autocals are exported to calculate true, correct true must be hand entered into AirVision.

# One Minute Chart Review

V Show Invalid as Empty

V Use Dynamic Scaling

**V** Show Annotation Markers

Suppress Reading Flag Colors

- Probably the most important step in the review process.
- Use average data editor, display set to "time series graph".
- Uncheck "Show invalid as empty" so autocal is visible.

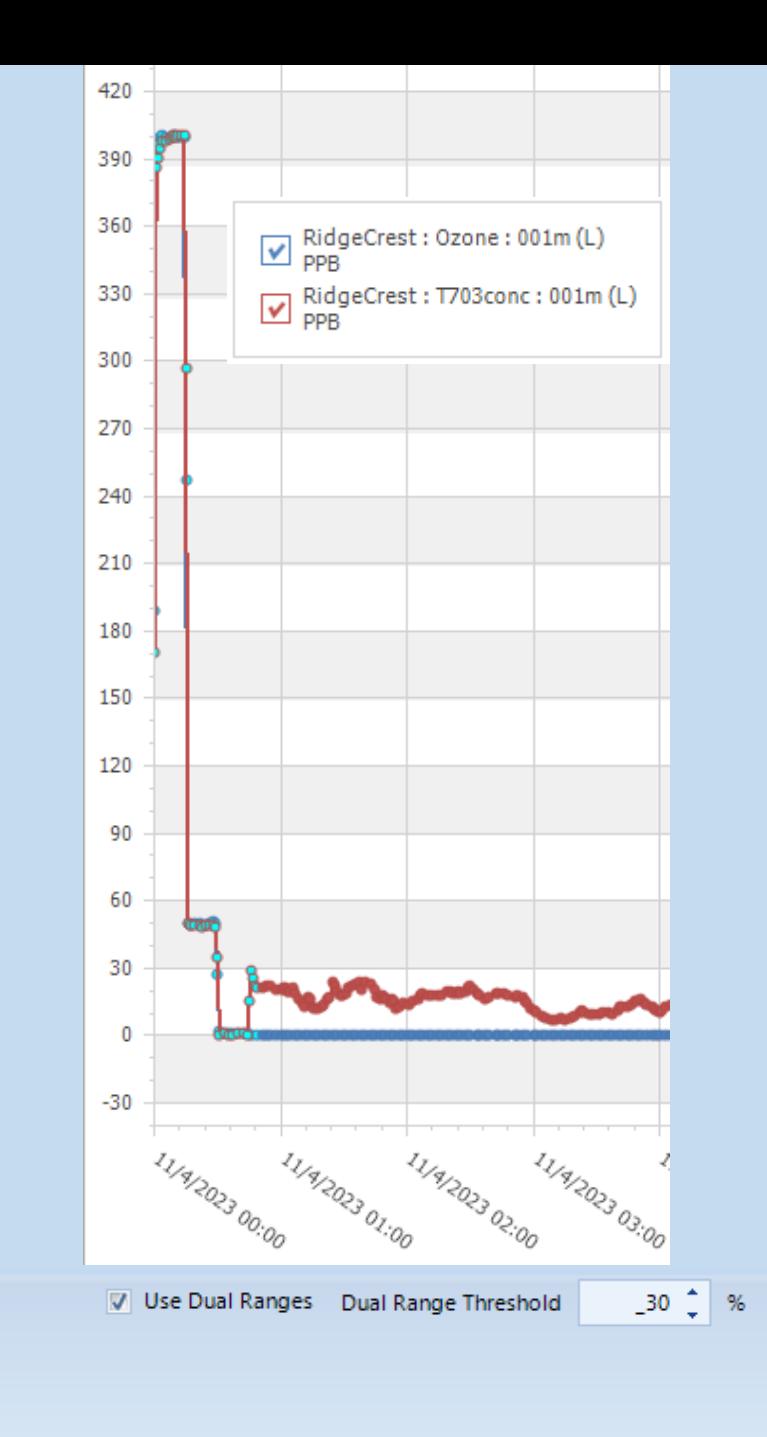

Refresh

# Auto Vs Manual Flag to null

- Difference between Agilare Flag and null code.
- Flag editor (configuration menu) can be used to automatically apply null code based on a flag.
- I apply almost all null codes manually.

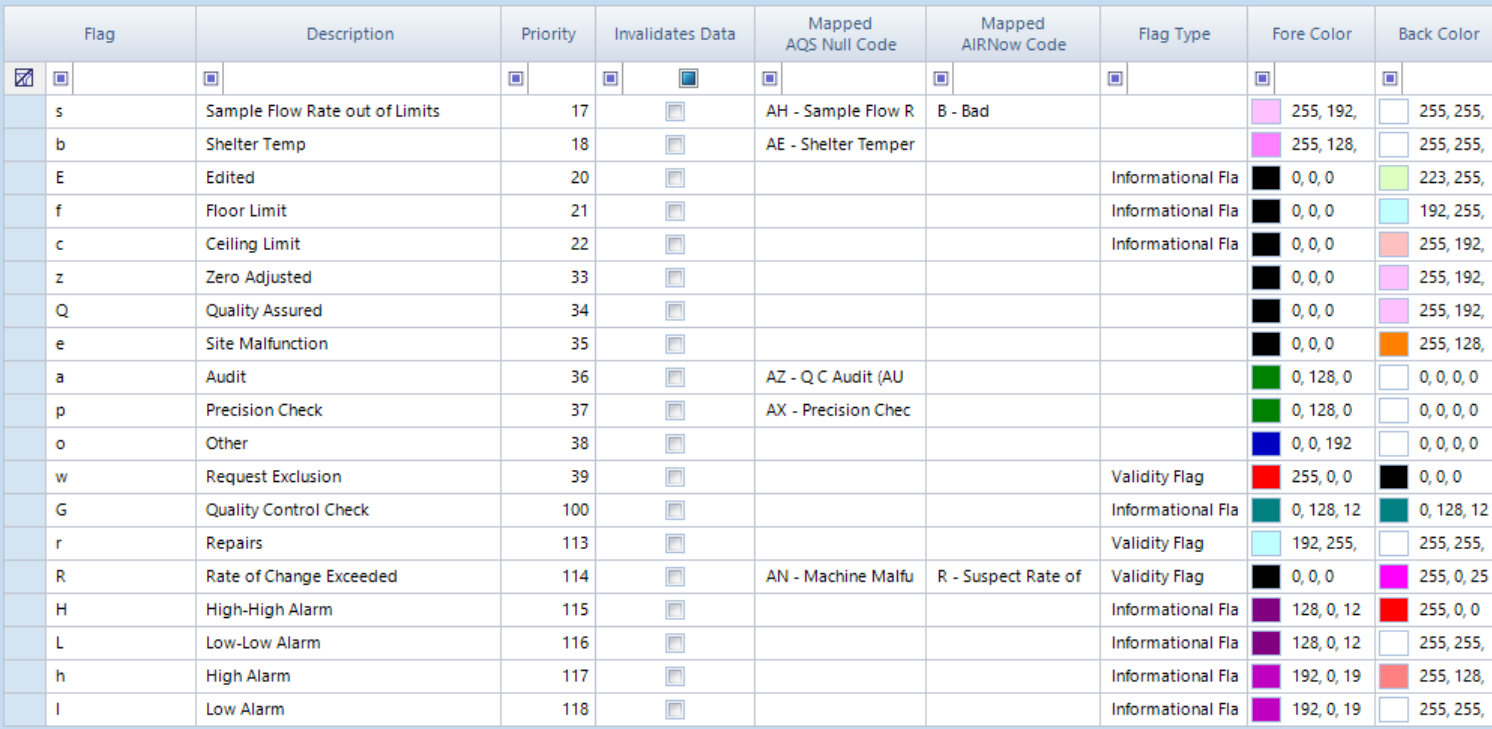

#### Annotation Function

- The best way to document any action taken on the data set or unusual situations.
- Annotation can not be changed once entered. If a mistake was made on entry, make a second annotation to note the error and correct.

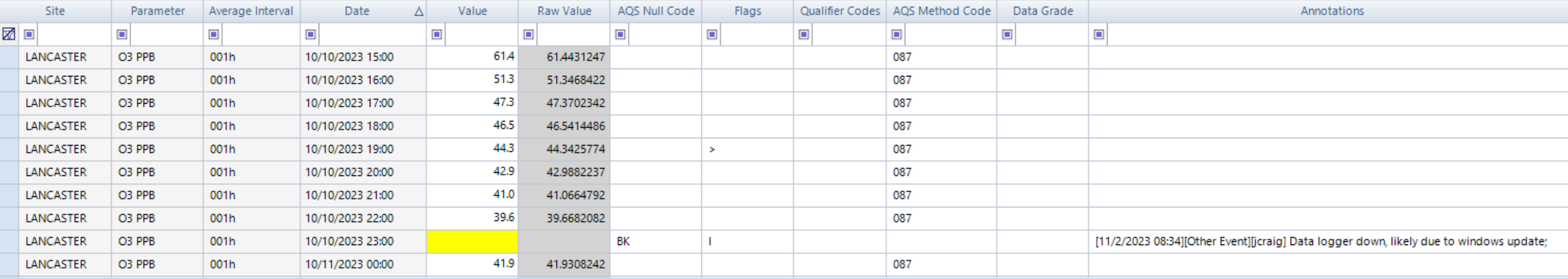

#### Example Data Screening in Excel

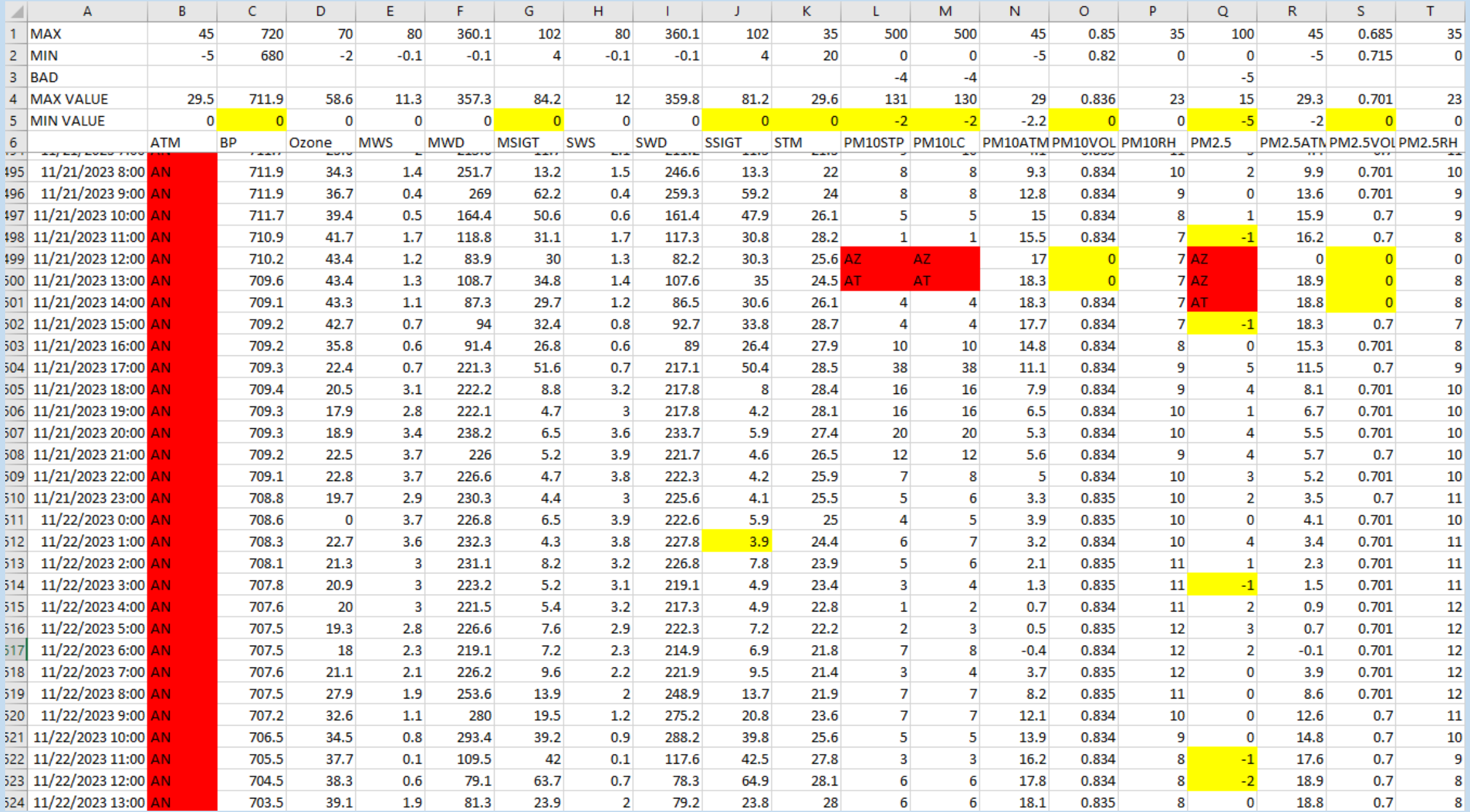

10

## General Level 2 Procedure

*Mostly an independent second set of eyes checking Level 1 Work*

- Review Documentation.
- Review Monthly Data set, special attention to any data action taken by Level 1 reviewer.
- Review all calibration/QC data, ensure all required tasks performed on time.
- "Buddy site" comparison as needed.
- Any differences with Level 1 must be discussed and consensus reached.

## AirVision Tools for Level 2 Review

- Typically, copies of all documentation is included in data packet.
- Use Monthly Report with "show null codes" as a tool to review data set and Level 1 action taken.
- Average data editor review includes annotations explaining any data actions taken.
- Document review should allow confirmation that all QC/calibration tasks were performed in required interval and within allowable tolerance.
- Care with use of "buddy site" comparison.

# Resolving Differences With Level 1 Review

- Level 1 and 2 reviewer discuss issue and share their perspective.
- Try to reach consensus.
- Discuss with others if needed to reach consensus.
- Finalize data for Level 3 review when consensus is reached.

### Questions?

Contact Information: Joel Craig Craig Environmental Consulting [craigairmonitoring@att.net](mailto:craigairmonitoring@att.net) 805-712-5701